# Soft Box

USERS MANUAL

#### **Revision 2**

# **T A B L E OF C O N T E N T S**

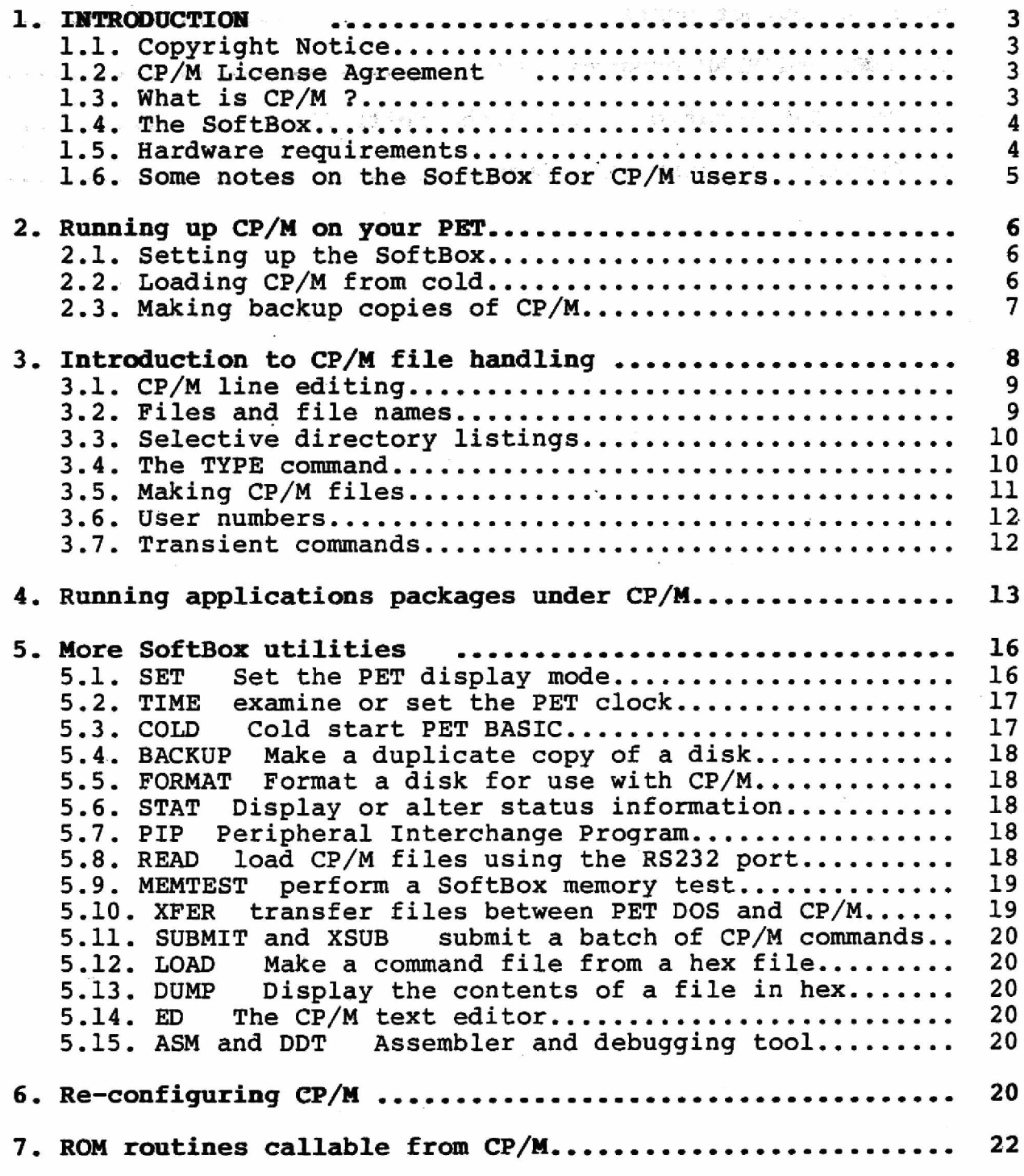

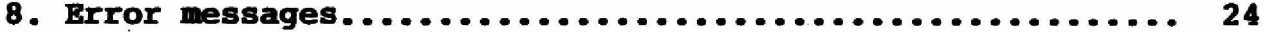

# **Appendices**

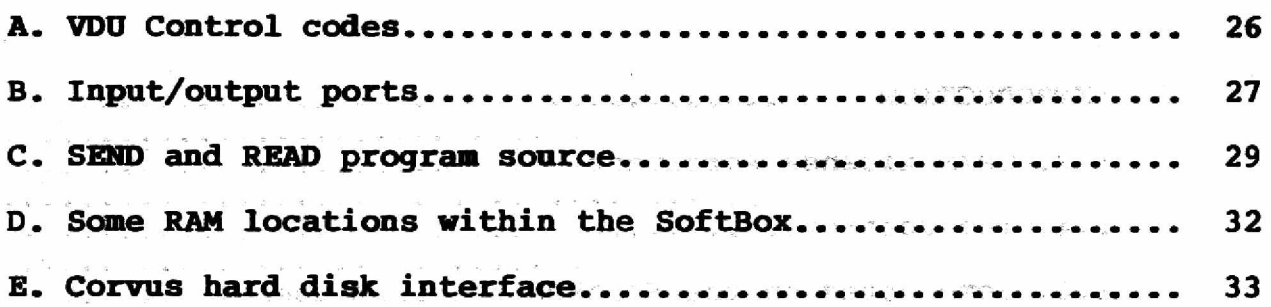

#### **1^ INTRODUCTION**

**The purpose of this manual is to provide an introduction to CP/M, as well as a comprehensive guide for using the SoftBox on your PET. For a detailed description of CP/M, the reader is referred to the CP/M version 2.2 User's Manual supplied by Digital Research.**

**CP/M is a trademark of Digital Research, Inc.**

#### **1.1. Copyright Notice**

**Copyright exists on all SoftBox hardware, software and documentation. Any duplication thereof, in whole or in part, is strictly forbidden.**

#### **1.2. CP/M License Agreement**

**The CP/M operating system is sold under licence from Digital Research, Inc. on condition that each user completes and returns a software license agreement. Please read carefully the enclosed CP/M license agreement form, before using your CP/M diskette.**

#### **1.3. What is CP/M ?**

**CP/M is a disk operating system (DOS), a program which manages your program and data files on floppy or hard disks, and provides a standard environment for developing and running applications programs.**

**CP/M has been developed by Digital Research into an operating** system capable of running on virtually any disk-based **microcomputer which uses either the Intel 8080 or Zilog Z80 family of central processor (CPU) chip. CP/M has now been adapted for nearly all such machines, and is being used extensively because of its power and relatively low cost. Many excellent software packages are now available for it, including languages like ClS-COBOL, FORTRAN, C, APL, PL/1, FORTH and PASCAL, as well as Microsoft's extended BASIC compiler and interpreter, -Cross assemblers, Macro assemblers, and hundreds of business packages such as WORDSTAR (tm) and MAGIC WAND (tm).**

**Irrespective of the particular hardware on which CP/M is running, its operation appears the same to the user. This hardware independence is crucial because it means that most applications** written for use under CP/M will run on ANY computer system which **supports CP/M, provided that sufficient memory is available (the ma ximum is typically 60K bytes of RAM on an 8080 or Z80 based** system). Consequently a vast library of software is now **available to every CP/M user, from a wide variety of suppliers.**

**Example Small Systems Engineering .2-4 Canfield Place •London NW6 • tel 328 7145** 

#### **Small Systems SoftBox User's Manual**

 $\label{eq:12} \sigma_{\rm e} = \frac{1}{2} \frac{g_{\rm e}^2}{\hbar} = -\frac{g_{\rm e}^2}{2} \frac{g_{\rm e}}{g_{\rm e}} \,.$ 

**Not surprisingly, CP/M has become the world's most popular microcomputer operating system.**

**Unfortunately, whilst the PET has software packages of its own, being based on the 6502 CPU and having a maximum RAM size of 32K bytes it has up until now been unable to take advantage of the much richer collection of CP/M software.**

#### **1.4. The SoftBox**

**The SoftBox allows you to totally overcome these twin obstacles of memory size and Z80 CPU compatibility. By purchasing the SoftBox you will greatly expand the power of your PET, and the range of high-quality software and development tools available. If you have the serial interface option# the SoftBox will also allow you to use a serial (RS232) printer or terminal with your PET. We are sure that you will enjoy using CP/M on your PET.**

#### **Design and development**

**The SoftBox hardware was designed and developed by Derek Rowe of Small Systems Engineering, London, England.**

**The software (excluding the CP/M operating system), and manual are by Keith Frewin of Unicorn Software, London, England.**

#### **1.5. Hardware requirements**

**To run PET CP/M you must have a 3000, 4000 or 8000 series PET microcomputer with disk drives. Series 2000 PETs may also be used but should ideally be fitted with upgrade BASIC ROMs which allow them to work with disks. However a short initialization program program may optionally be supplied on cassette for loading CP/M on old ROM PETs. 8K of PET RAM is sufficient to run CP/M.**

**From one to eight Commodore floppy disk units (model 2040, 3040, 4040 or 8050) may be attached in any combination, allowing up to 8 Megabytes of on-line floppy disk storage. By convention, disk drives under CP/M are labelled alphabetically from A to P, allowing a total of up to 16 drives. For the purposes of PET floppy disks, these are grouped into pairs (A and B, C and D, and so on, up to O and P). Each pair of letters represents one physical twin disk unit.**

**The master disk unit, which must always be present, should occupy the usual IEEE address (device #8). The right hand side (physical drive 0) becomes drive A, while the left hand drive (drive 1) becomes drive B under CP/M.**

# **NG Small Systems Engineering 2-4 Canfield Place-London NW6+tel 3287145**

**Small Systems SoftBox User's Manual**

**If you wish to have more than one floppy disk unit in the system, the remaining units must be set up for different IEEE addresses. Consult your PET dealer for advice on how to do this. Chapter 6 explains how to reconfigure your CP/M to expect more than one drive unit.**

**You will require a standard IEEE to IEEE cable to connect the SoftBox to your PET and disk drives.**

#### **1.6. Some notes on the SoftBox for CP/M users**

**You need not be familiar with the PET or PET BASIC to use the SoftBox.**

**The SOftBox gives you access to 60K CP/M version 2.2 running on a Z8Q processor at 4MHZ, with no wait states. This allows you to run virtually any CP/M software, with a very high processing speed.**

**The PET VDU and keyboard appears to CP/M as either a Lear Seigler ADM3A, Televideo 912C or Hazeltine 1500 terminal, allowing many packages such as wordprocessors which require special screen handling to be run with little or no modification.**

**Some changes have been made to the PET keyboard meaning. The RVS key functions under CP/M as a CONTROL key, while on 40 column PETs the STOP key functions as an ESCAPE key.**

**CP/M directory listings may be two columns wide instead of four (for use with 40 column PETs).**

**Disk drive characteristics under CP/M :**

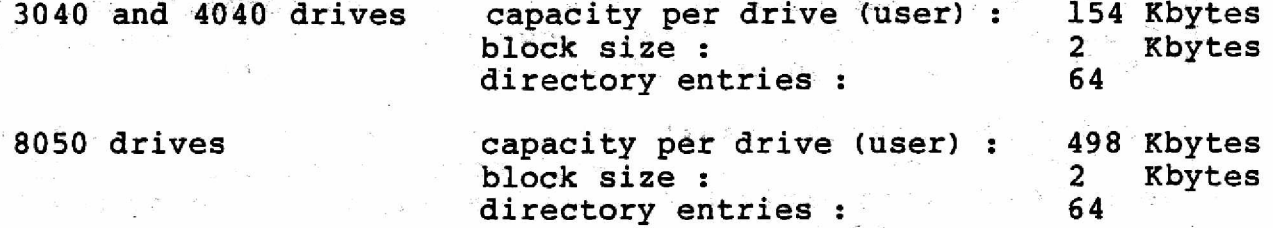

**Physical input/output devices :**

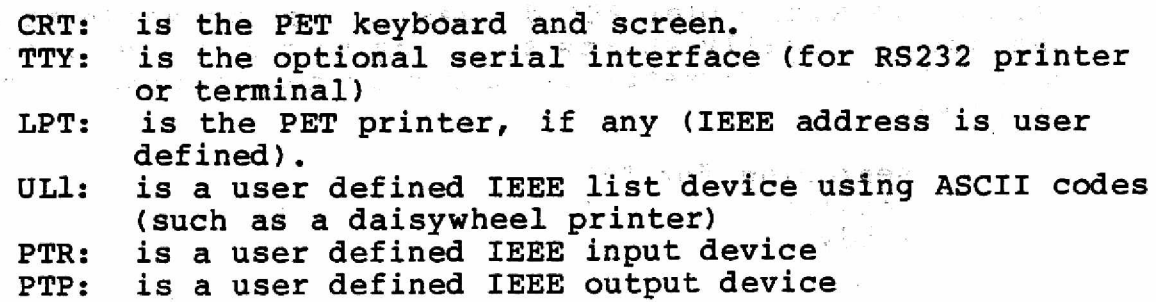

5

**He Small Systems Engineering-2-4 Canfield Place• London NW6-tel 3287145** 

د لار چې پ

**CP/M logical input/output devices :**

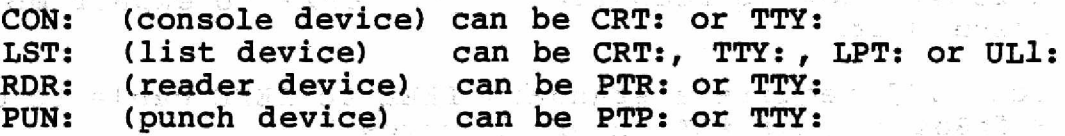

#### **2. Running up CP/M on your PET**

#### **2.1. Setting up the SoftBox.**

**Firstly you need to connect the SoftBox to the PET and disk drives (and to the PET printer if required). Using a standard IEEE to IEEE connector cable, plug one end into the IEEE socket at the back of the SoftBox. The other end may be piggy-backed onto some convenient socket on the PET IEEE bus, for example at the back of the floppy disk unit.**

#### **2.2. Loading CP/M from cold.**

**lower up the SoftBox,, PET and disk drives. The lights on the drive will flicker on briefly as usual and should then go out (3040 or 4040 drives), or else a green light in the centre of the drive will stay on (8050 drives). Once this has happened you can p r oceed to load C P / M as follows. The PET should be displaying the usual sign-on message (depending on the PET model and BASIC version number), for example :**

> **### Commodore BASIC ### 31743 bytes free Ready.**

**In fact the PET and disk drives will function normally until the CP/M diskette is loaded. This allows you to run all the standard PET software as though the SoftBox were not present.**

**To load CP/M, simply insert the CP/M diskette in drive 0 (the right hand drive). This drive will become CP/M drive A. If you have an 8K PET with early ROMs then load CP/M by running the CP/M initialization cassette, otherwise type :**

LOAD "\*", 8

**followed by a carriage return. The drive motor will then start. (As always with older PET drives, it is advisable to wait until the motor actually starts spinning to close the drive door, to ensure that the diskette is correctly centralized). The PET will reply with :**

> **searching for "\*" loading ready.**

**Small Systems SoftBox User's Manual**

**Type :**

**RUN**

**followed by a carriage return. The message :**

**Loading CP/M...**

**will appear while the CP/M operating system is being loaded from the disk, followed typically by the CP/M sign-on message :**

> **60K PET CP/M Version 2.2 (c) 1981 Keith Frewin**

**A>** 

**Note - if you have a PET with BASIC version 4 and disk drives with DOS version 2 then an alternative, easier way to load CP/M from the disk is to simultaenously press the SHIFT and RUN keys on the PET keyboard.**

**The CP/M prompt "A>" tells you that you are currently on drive A and that CP/M is awaiting a keyboard command. Try typing :**

**dir**

**followed by a carriage return. This command will give you a directory listing of the current drive (drive A). Your directory listing will look something like :**

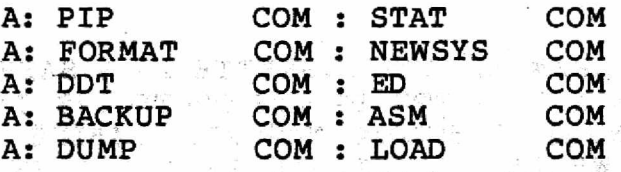

**t etc. ]**

**Each directory entry is the name of a CP/M "file" on the disk (much more about CP/M files later).**

**2.3. Making backup copies of CP/M.**

**Now, having loaded CP/M for the first time, you should make at least one back-up copy of your CP/M master diskette.**

**IMPORTANT - KEEP YOUR CP/M MASTER DISKETTE WRITE-PROTECTED AT ALL TIMES (KEEP THE WRITE-PROTECT NOTCH AT THE EDGE OF THE DISKETTE COVERED UP). IT CONTAINS SERIALIZED SOFTWARE WHICH CANNOT BE REPLACED.**

**Music Small Systems Engineering - 2-4 Canfield Place Rondon NW6 · tel 3287145** 

#### **Small Systems SoftBox User's Manual**

**To make a back-up copy, with the master disk still in drive A (the right hand drive), put a blank disk in drive B (the left hand drive) and type :**

#### **backup b\*a**

**Followed, as with all CP/M commands, by a carriage return. The BACKUP program will ask :**

> **Disk on drive B: will be erased. Press RETURN to continue, Press the SPACE BAR to abort :**

**Press RETURN to confirm your intentions. If you are using a 3040 or 4040 drive, wait till the left-hand drive starts spinning before closing the drive door. The entire contents of disk A will be copied onto disk B, destroying any previous information on** The copying operation takes several minutes, during **which both drive lights remain on. When Complete, the drive lights will go out and the CP/M command prompt**

#### **A>**

**will be redisplayed.**

#### **3. Introduction to CP/M file handling**

**Having loaded CP/M and made back-up copies of your system disk, you are now ready to explore the file handling capabilities of CP/M.**

**IMPORTANT - PUT YOUR CP/M MASTER DISKETTE IN A SAFE PLACE. IN GENERAL, ALWAYS STORE A DISKETTE IN ITS PROTECIVE JACKET, AWAY** FROM HEAT, DUST, DAMPNESS OR STRONG MAGNETIC FIELDS. **THE POWER ON OR OFF WHILE A DISKETTE IS STILL IN THE DRIVE. ALWAYS KEEP BACKUP COPIES OF ANY DISKETTES WHICH CONTAIN VALUABLE SOFTWARE OR DATA.**

**As CP/M is already loaded, there is no need at this stage to reload it from cold. To reset the drive you can do a warm start instead. Place a copy of the CP/M disk in drive A, and type a CONTROL-C. This is done by holding down the RVS key while typing a "C". (If you are using 3040 or 4040 drives, wait till the drive motor starts before losing the drive door). The RVS key on the PET keyboard becomes a "CONTROL" key under CP/M, which is used in conjunction with any one of the letters A to Z to provide special keyboard functions known as CONTROL CHARACTERS. The control-C character is often written as ~C. When typed at the beginning of a line of keyboard input, it performs a CP/M warm start (also called a "re-boot"). It is often used as a means to exit from applications programs running under CP/M, returning the user to the CP/M command mode.**

**iff** Small Systems Engineering 2-4 Canfield Place-London NW6-tel 328 7145

 $\label{eq:2.1} \frac{d^2\phi}{dt^2} = -\frac{1}{2}\frac{d^2\phi}{dt^2} \qquad \qquad \frac{d^2\phi}{dt^2} = -\frac{1}{2}\frac{d^2\phi}{dt^2} \qquad \qquad \frac{d^2\phi}{dt^2} = -\frac{1}{2}\frac{d^2\phi}{dt^2} \qquad \qquad \frac{d^2\phi}{dt^2} = -\frac{1}{2}\frac{d^2\phi}{dt^2} \qquad \qquad \frac{d^2\phi}{dt^2} = -\frac{1}{2}\frac{d^2\phi}{dt^2} \qquad \qquad \frac{d^2\phi}{dt^$ 

#### **3.1. CP/M line editing**

**When entering CP/M commands, you may erase the last character you typed by pressing the CUSROR LEFT key, or alternatively the** You may erase the whole line by typing either **CONTROL-U or CONTROL-X.**

#### **3.2. Files and file names**

**If, for example, you want to save a program on a floppy disk, you do not normally need or want to know exactly which sectors are being written to on the disk. For this reason, programs and data are stored by CP/M in named disk "files". A directory on** each disk tells CP/M which files are stored where. A CP/M file **name can have up to eight letters (or numbers or any other** character, but don't use '?', ':', '.' or<sup>sit</sup>' as these have a **special meaning to CP/M). The filename may also be qualified by a "file type" of up to three charaters. By convention the file name** and type are separated by a full stop when you type them. **example :**

> $\mathbb{P}_{\mathcal{K}}(\mathbf{r}) = \mathbb{P}_{\mathcal{K}}(\mathbf{r})$  $\label{eq:3.1} \begin{array}{cccccccccc} \alpha & \cdots & \beta_{\alpha} & \alpha_{\alpha} & \cdots & \beta_{\alpha}^{1-\alpha} & \cdots & \cdots & \cdots & \alpha_{\alpha}^{1-\alpha} & \beta \in \mathbb{R} & \cdots & \alpha_{\alpha}^{1-\alpha} \end{array}$

 $\sim 10^{-1}$ 

 $\gamma_{\rm a} \sim \gamma^2 - \gamma \oplus \gamma_{\rm a}$ 

 $\mathbb{R}^2 \times \mathbb{R}^2$  is  $\mathbb{R}^2$ 

**STAT. COM STAT.** COM **STATE** 

 $\mathcal{L}$  , and  $\mathcal{L}$ 

**Is a file called STAT with file type COM.**

**MAGIC!**

**Is an example of a file name with no file type. To avoid ambiguity, only one file may exist on each disk with any given file name and type. A file may have any (or no) file type, although some applications programs such as language compilers expect certain file types. The file type "COM" is the only one recognized by CP/M as a special case. A command file such as "STAT.COM" may be loaded into memory and run by typing "STAT". Some common file types are :**

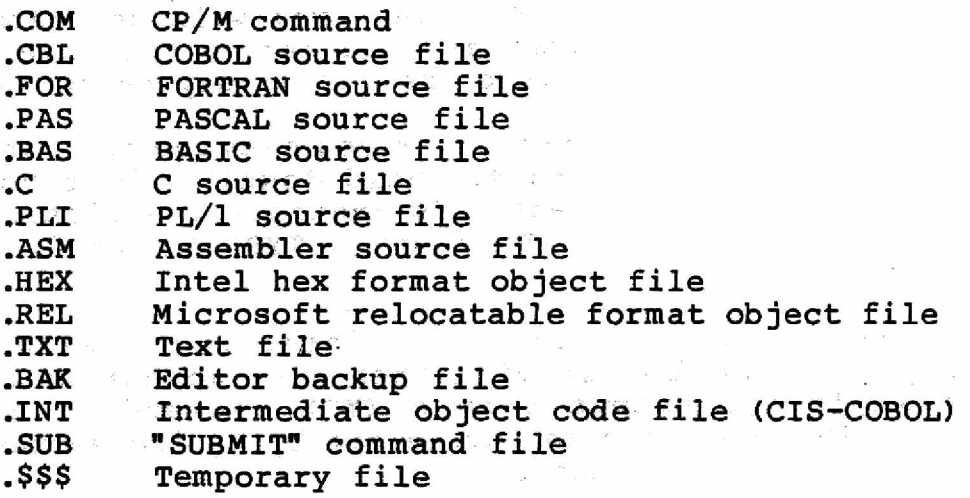

9

**ilf Small Systems Engineering 2-4 Canfield Place London NW6 · tel 328 7145** 

#### **3.3. Selective directory listings**

**Try typing the command :**

**dir \*.com**

**This will list all files with file type COM on the current drive. Similarly,**

**dir s\*.\***

**will list all files beginning with the letter S.**

**dir \***

**will list all files which have no file type. There are no such files so CP/M replies with the message :**

**NO FILE**

The wildcard character "\*" will match zero or more characters in<br>a file name. The "?" character has a similar function but The "?" character has a similar function but **matches one and only one character. So FE?T will match FEAT and FEET but not FEAST.**

#### **3.4. The TYPE command**

**The TYPE command tells CP/M to type the contents of a disk file containing ASCII character data on the screen. Thus the command:**

**type dump.asm**

**will produce a listing of the file DUMP.ASM, which is in fact an example assembly language program referred to in the CP/M Assembler User's Guide. If you try TYPEing a non-ASCII file, such as a CP/M command (.COM) file, you will get garbage on the screen, and control characters present in the file may affect the VDU operation (for example the cursor may be turned off).**

**To freeze any console output while you examine part of it, press CONTROL-S (The S key with RVS held down). Don't hold the key down as it will auto-repeat. To continue the listing, simply type another CONTROL-S. To abort a TYPE command, press any other key.**

**You can get listings 6n the PET printer by pressing CONTROL-P. All output to the console will then also appear on the printer (for example the output from a TYPE command or a directory listing). This facility is turned off by typing another CONTROL-P, or by a CP/M warm start.**

**■HM Small Systems Engineering · 2-4 Canfield Place · London NW6 · tel 328 7145** 

#### **3.5. Making CP/M files**

One way to create a file under CP/M, for the purpose of **experimenting with file names, is to use the SAVE Command s**

#### **save 3 test**

**Saves three pages of memory (one page being 256 bytes), in a file called TEST. The block of memory saved always starts at location 100 hex, the starting location for CP/M applications programs. Do not worry about what information TEST contains. There are ways to find out what is in the file you saved, but it will be some random power-up pattern left in the memory, as we have not yet used this part of memory. Type :**

**dir**

**to check that the file TEST is now in the directory. Once a file has been created, you are allowed to rename it, provided that** the new name does not already exist in the directory. **example :**

**ren freddie\*test**

**If you type DIR now, you will no longer see the file TEST. It has become FREDDIE. Finally, to remove the file FREDDIE, you can type the command :**

**era freddie**

**Take care when using wildcard file specifications with ERA. You may erase more files than you thoughtl In fact the special case**

**era \*.\***

**causes CP/M to ask for confirmation before deleting all the files on the disk :**

**ALL FILES (Y/N) ?**

**Typing any key other than Y will cause CP/M to ignore your ERA command. Take care when using '?' to match single characters at the end of a file name - due to the way in which CP/M stores filenames in the directory,**

**era te??**

**will erase TEST but will also erase TEN and TEA. This is because the second question mark has matched one of the spaces CP/M uses to pad file names. If in doubt, you could first type :**

**dir te??**

**to find out which files would be deleted.**

**Small Systems Engineering - 2-4 Canfield Place - London NW6 · tel 3287145** 

#### **3.6. User numbers**

**There is just one more intrinsic CP/M command - the user command. To see it in action, type :**

**user 1**

**now type**

**dir**

**Don't panic! The directory has not gone - you have just switched user numbers. Each user (numbered 0 to 15) can own separate files in the directory. This can be useful for keeping different groups of files for different jobs on the same disk. At the moment, user 1 has no files. To revert to normal operation, type :** → 2.5 第122

 $\frac{1}{2\sqrt{2}}\left| \mathbf{x} \right|^{2}$  .

**user 0**

 $\begin{array}{ccc} & & \alpha_1 & \\ \alpha_2 & & \\ & \beta_1 & \beta_2 & \\ & \beta_2 & \beta_1 & \\ & & \beta_2 & \\ \end{array} \qquad \qquad \begin{array}{ccc} & & \alpha_1 & \\ \alpha_2 & & \beta_1 & \\ & \beta_1 & \beta_2 & \\ & & \beta_2 & \\ \end{array}$ 

#### **3.7. Transient commands**

**DIR, TYPE, SAVE, REN, ERA and USER are the six built-in CP/M commands, which are automatically available whenever CP/M is running. All other CP/M "commands" are in fact programs held in disk files, of file type COM, which are loaded into memory when the command is typed. CP/M does not distinguish between these and other applications programs. This means that you can rename, modify or delete them, as well as inventing your own commands. Type :**

**stat**

**followed by a carriage return. There will be a pause while the STAT program is loaded into memory. STAT will print out the disk status (read only or read/write) and the amount of free space left on the disk, for example :**

**A: R/W, Space: 56K** .<br>사이 가족 공식 지원

**STAT can also be used with a file name, for example :**

**stat \*.\***

**This gives a rather more verbose listing than the DIR command, with the file size (in kilobytes, in 128-byte records, and the number of disk extents) and also the file status (read only or read/write), while the command :**

#### **stat dsk:**

**displays some disk drive characteristics.**

**■H** Small Systems Engineering - 2-4 Canfield Place - London NW6 · tel 328 7145

**CP/M has four logical input/output devices - the console (CON;), the list device (LST:), ■ the reader device (RDR:) and the punch (PUN:) which may be assigned to different physical input/output devices such as terminals or printers. To find out the current logical device settings, type :**

**stat dev:**

**STAT will reply with :**

**CON: is CRT: LST: is LPT:** PUN: is PTP: **RDR: is PTR:** 

**CRT: is the PET keyboard and screen, LPT: is the PET printer (if any), UL1: is an ASCII printer device, TTY: is the optional RS232 serial interface, PTP: and PTR: are user defined IEEE devices (see chapter 6), To set the list device to be the serial port instead of the PET printer, for example, you would type :**

**stat lst:=tty:**

**Other uses of STAT include setting files to be read-only, or to be invisible to directory listings (SYSTEM files). See the CP/M User's Manual for further details. Type**

**stat val:**

**to get a list of STAT command options.**

#### **4. Running applications packages under CP/M**

**The main application for your SoftBox will most likely be to run one or more of the commercially available CP/M software packages. When you receive the manual and diskette for the package, you** will naturally be anxious to try the package out. **should resist the temptation to do so until you have first made a back-up copy of the master disk for the package. This may be done as follows : firstly, with CP/M loaded and a CP/M system disk in drive A, place a new disk in drive B. You will need to format the disk in drive B, to do this type :**

**format**

**The FORMAT program will ask :**

**Format disk on which drive (A to P, or RETURN to reboot) ?**

**Reply with the drive name :**

**B**

**alle Small Systems Engineering 2-4 Canfield Place Eondon NW6 · tel 328 7145** 

**followed by a carriage return. Because the FORMAT program destroys any data on the disk being formatted, it will first ask you if you are sure :**

> **Disk on drive B is to be formatted Press RETURN to continue, "C to abort :**

**If you typed the wrong drive name by mistake, you could return to CP/M command mode by typing CONTROL-C. Otherwise, press RETURN to confirm that you want to format the disk.**

**A DISK MUST BE FORMATTED USING THE SOFTBOX "FORMAT" PROGRAM BEFORE ANY CP/M FILES ARE COPIED ONTO IT, OR BEFORE IT IS USED BY A CP/M APPLICATION.**

**When formatting is complete# the FORMAT program will then again ask you for a drive name, so that you can format another disk if** you wish. To leave the FORMAT program, press RETURN.

**Having formatted your backup diskette, you should next copy a CP/M system onto it. To do this type :**

**newsys**

**NEWSYS will ask :**

**Source drive (A to P) ?**

**Type :**

**A**

**followed by a carriage return. NEWSYS will read the CP/M system off drive A. When this is done NEWSYS will display a menu\_ of commands. Use the SAVE command :**  $\mathcal{C}^{\text{max}}_{\text{max}}$ 

**s**

**Followed by a carriage return. NEWSYS will next ask :**

**Save on which drive (A to P) ?**

Press B <return> to tell NEWSYS to save the system onto drive B. **When this is done use the Q command to exit from NEWSYS. Finally you need to copy all the files from your software package diskette. This is done using PIP (which stands for Peripheral Interchange Program). With your CP/M system diskette still in drive A type :**

**pip**

\*

**followed by a carriage return. PIP will respond with a prompt :**

**道:Small Systems Engineering -2-4 Canfield Place-London NW6 - tel 3287145** 

**Small Systems SoftBox User's Manual**

**Next remove your CP/M diskette from drive A and insert the diskette containing the software package (it is as well to ensure that this is write-protected), now type :**

**b:=\*.\*[o]**

**this PIP command will copy all files from drive A to drive B. The 0 option (in square brackets) is important,, in case any of the files being copied are binary "object" files instead of containing ASCII text. The PIP program is somewhat complicated to cover fully in this manual, but a complete list of options is given in the CP/M User's Manual. The options available when copying files include removing tabs, converting to upper or lower case, etc.**  $\mathcal{G}^{\infty}=\mathcal{G}^{\infty}$  .

**When the copying is complete, PIP will give you another asterisk prompt. Remove the master disk from drive A, and re-insert your CP/M system disk. Then type a CONTROL-C to do a CP/M warm start. You can check that all the files have been copied onto the new disk by typing the command :**

**dir b:**

**This will list all files on drive B. Alternatively you can type :**

**stat b:\*.\***

**In general, prefixing a CP/M filename by a drive letter followed by a colon tells CP/M that the file is on that drive, rather than the current drive. To change the current drive (which starts off as drive A), reply to the CP/M prompt**

 $\mathcal{L}_{\mathcal{A}}(\mathcal{A})$  , and

**A>**

**with the command**

 $-2\pi \approx 250$ 

**b:**

**The prompt will now change to**

**B>**

**to remind you that the current drive is now B. Now the straight "dir" command will list all the files on drive B. To list files on drive A you would need to type :**

**dir a:**

**To revert to drive A: simply type :**

**a:**

**alle Small Systems Engineering 2-4 Canfield Place-London NW6 · tel 328 7145** 

**Having copied your software package, you are now ready to try it out. Note that although CP/M commands may be typed in either upper or lower case, certain software packages, such as CIS-COBOL require you to type in upper case only. To avoid excessive use of the shift key you may use the command :**

#### **set upper**

**to force upper case keyboard input. You can also make CP/M default to upper case mode on power-up. See chapter 6 on the NEWSYS command.**

**Remove the disk from drive A and insert the new disk you have made instead. Type a CONTROL-C to log in the new disk'. Your "A" disk has a copy of software package, and a CP/M system which enables you use it for cold and warm starts.**

ALWAYS PERFORM A CP/M WARM START (CONTROL-C) WHENEVER YOU **PHYSICALLY CHANGE A DISK. THIS IS NECESSARY TO ENSURE THAT THE NEW DISK IS CORRECTLY LOGGED IN, SINCE CP/M HOLDS ALLOCATION INFORMATION ABOUT THE DISK IN RAM. FAILURE TO DO SO WILL RESULT IN A "READ-ONLY" ERROR WHEN YOU TRY TO WRITE TO THE NEW DISK.**

**WITH 3040 OR 4040 DISK DRIVES, WHENEVER YOU CHANGE A DISK IT IS ADVISABLE TO WAIT UNTIL THE DRIVE MOTOR ACTUALLY STARTS SPINNING ON THAT DRIVE BEFORE CLOSING THE DRIVE DOOR. THIS WILL ELIMINATE ANY PROBLEMS WITH DISK CENTRALIZATION.**

#### **5. More SoftBox utilities**

**The following utility programs are supplied on your CP/M master disk :**

#### **5.1. SET Set the PET display mode.**

**There are a number of uses for this command :**

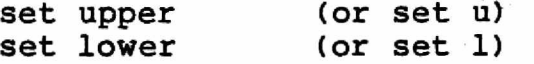

**sets the terminal to upper case only, or lower-and-upper case mode (normal).** the status of a top of the state

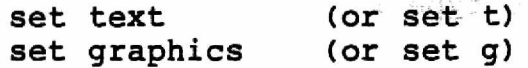

**sets the terminal to text mode (normal), or to graphics mode (spacing between lines compressed).**

> **set p=DN set a=DN set r=DN set n=DN**

# **Small Systems Engineering-2-4 Canfield Place^London NW6-tel 3287145**

**sets the PET printer (LPT:), ASCII printer (ULl:), reader (PTR:) or punch (PTP:) device respectively to be IEEE device number DN.**

> $set$  $d=1$ **set** *6=2*  $set d=4$

**sets the number of columns for directory listings (DIR command). Use 1 or 2 columns on 40-column PETs to avoid screen wrap-around.**

> **set v=adm3a** set  $v=tv912$ **set v\*hzl500**

**sets the PET VDU to appear like a Lear Seigler ADM3A, Televideo 912 or Hazeltine 1500 terminal.**

set e=escape **set e=tilde**

**sets the escape (lead-in) character for Hazeltine terminal emulation.**

**5.2. TIME examine or set the PET clock,**

**there are two forms of this command :**

**time**

**displays the current time on the screen, for example**

**time is 12:0 4:58**

**while to set the clock you would type, for example :**

 $time = 3,46.07$ 

**You will then be asked to press any key to start the clock.**

#### **5.3. COLD Cold start PET BASIC.**

**The command :**

**cold**

**resets the PET, the SoftBox and the disk drives, reverting to 6502 mode and PET BASIC.**

**Small Systems Engineering -2'4 Canfield Place\*London NW6\*tel 3287145**

### **5.4. BACKUP Make a duplicate copy of a disk**

**This command copies an entire disk. The syntax is :**

#### **backup D=S**

**where D is the name of the destination drive, and S is the name of the source drive. Any existing data on drive D will be lost,** so be sure to get the drives the right way round! **source and destination drives must be on the same drive unit, and the source disk must have been created using the same version of COMMODORE DOS. To copy files from one unit to another, or to another DOS format, use the PIP command.**

#### **5.5. FORMAT Format a disk for use with CP/M**

**This command is described in the previous chapter.**

#### **5.6. STAT Display or alter status information**

**This usage of this command is partially described in chapter 3, and fully described in the CP/M User's Manual.**

#### **5.7. PIP peripheral Interchange Program**

**This command allows you to transfer files from disk to disk, concatenate several files, or transfer data between disk files and input/output devices. It is fully described in the CP/M User's Manual.**

#### **5.8. READ load CP/M files using the RS232 port**

**This command only applies if you have the serial interface option. It may be used to transfer files from another CP/M computer using an RS232 link. To download software using READ you will need to type in the the machine language program SEND.COM on the other computer. Assembly language listings for READ and SEND are included in this manual (appendix C). These programs use the Clear to Send (CTS) output of the RS232 port on the SoftBox, which is pin 5. This should be wired to the Data** Terminal Ready (DTR) input of the other computer, **normally pin 20 of the RS232 connector. This handshaking line is** necessary to avoid losing data while the file is being **transferred. Be sure that the SoftBox baud rate setting matches that of the sending computer. See chapter 6 for details of how to alter the baud rate on the SoftBox.**

**To download any CP/M file simply type on the PET :**

#### **read filename**

**Where FILENAME is the name of the destination file, specified in**

**Number Small Systems Engineering -2-4 Canfield Place -London NW6 · tel 3287145** 

#### **Small Systems SoftBox User's Manual**

ికాండర్ల కానా - గేప్ బహి బాన

 $\sim$  22:279 - 1  $\sim$  31 - 10

**the usual way. Wait for the READ program to reply with the prompt :**

#### **ready to receive**

**Now on the other computer type the command :**

**send filename**

**Where FILENAME is the name of the file you want to send. The READ program will output a dot on the screen for every 128 bytes transferred. Checksums are inserted in the data to make sure that it is correctly transferred. If any checksum errors occur then READ will inform you and reboot. You will then need to transfer the file again.**

# **5.9. MEMTEST perform a SoftBox memory test**

**To invoke the memory test, type :**

#### **memtest**

**MEMTEST will perform a complete cycle of tests on the 60K bytes of internal RAM in the CP/M box. Ten different tests are performed, and after each cycle a cumulative error count is printed. After the tenth pass, the whole cycle is repeated until a hardware reset is performed. If any errors occur, the cumulative address range of the faulty locations and a data byte indicating the faulty bit positions with l's will be displayed, for use by your dealer or service engineer.**

#### **5.10. XFER transfer files between PET DOS and CP/M**

**This command can be used to transfer files between a standard PET format disk on one drive and a PET CP/M disk on another drive. The command is invoked by typing :** in The Catholic County of the African St

#### **xfer filename**

Where FILENAME is either the name of the CP/M file to be **transferred to a PET DOS sequential file, or the name Of the CP/M destination file to which a PET BASIC program or data file may be copied. BASIC programs will be converted into ASCII format for use with Microsoft extended BASIC, for example. The XFER program will then ask which of the three types of copying operation you require, and prompt you for drive and file name of the PET DOS file.**

**ALWAYS USE THE XFER COMMAND WHEN TRANSFERRING DATA FROM PET DOS FORMAT TO PET CP/M FORMAT. This is necessary because data is stored differenly in the two formats. Copying files directly using the PET DOS commands or the CP/M PIP command will not work, and you will destroy other data on the disk.**

#### **5.11. SUBMIT and XSUB submit a batch of CP/M commands**

**See the CP/M User's Manual for details of these commands.**

#### **5.12. LOAD Make a command file from a hex file**

**This command is for use with the CP/M assember. See the CP/M User's Manual.**

#### **5.13. DUMP Display the contents of a file in hex**

**The syntax is :**

#### **dump FILENAME**

**This will give a hexadecimal display of the specified file on the console. To get a listing on the printer, type a CONTROL-P first.**

#### **5 i14. ED The CP/M text editor**

**A line-oriented text editor which may be used, to create program source files, or to alter other ASCII text files. See the ED User's Manual for details.**

#### **5.15. ASM and DDT Assembler and debugging tool**

**These utilities support the development and debugging of assembly** language programs written in Intel 8080 source code. See the ASM **and DDT User's Manuals for instructions on their use.**

#### **6. Re-configuring CP/M**

**The NEWSYS program supplied on you CP/M, master disk allows you to re-configure CP/M for your particular requirements. NEWSYS may also be used to patch CP/M itself (see appendix D). You may alter certain PET VDU and RS232 interface characteristics, as well** as **the disk drive assignments. You may also insert an "autoload" command, which will automatically be performed every time the CP/M system is started from cold. YOU ARE STRONGLY** ADVISED HOWEVER, NOT TO ALTER THE COPY OF CP/M ON THE MASTER **DISK ITSELF. ALWAYS SAVE THE RE-CONFIGURED SYSTEM ON A DIFFERENT DISK. Make sure that the destination disk has been formatted under CP/M, It may contain CP/M files, which will not be destroyed. However any CP/M system on the destination disk will be overwritten. Type :**

**newsys**

**The NEWSYS program will ask you to enter the name of the source disk, containing the CP/M system which you wish to modify. This will normally be drive A. Then the source system will be loaded into memory so that you can modify it. NEWSYS will display a menu :**

- **A Autoload command**
- **D Disk drive assignment**
- **I I/O assignment**
- **P Pet terminal parameters**

- **R RS232 assignment**
- **S Save new system**
- **E Execute system**
- **Q Quit this program**

**Pressing A <RETURN> allows you to insert an autoload command into your new CP/M system. The current autoload command is displayed, if any. NEWSYS will ask you if you wish to change (or remove) the autoload command. If you do not, then just press RETURN to** return to the main menu. If you do wish to insert a new autoload, **then press Y <RETURN>. You will be asked to enter the new autoload command, just as it would be typed in reply to the CP/M prompt.**

**For example you could enter :**

**dir**

**to print out a directory listing each time the system is loaded from cold. Or you could make CP/M come straight into say a BASIC interpreter, or your own turn-key application program, at power up.**

Pressing D <RETURN> allows you to examine the disk drive **assignment (CP/M drive names versus drive type and device number). Then NEWSYS asks you which drive unit you wish to alter, for example to create a system having more than one disk unit. To leave the current assignment unaltered, just press RETURN.**

**Press I <RETURN> to look at the input/output device assignment. NEWSYS will display the default list (LST:), reader (RDR:) and punch (PUN:) devices, and the IEEE device numbers for the PET printer (LPT:), ASCII printer (ULl:), and the physical reader and punch (PTR: and PTP:). The default logical device settings may be overridden by using the STAT command, and the device numbers may be changed by SET.**

**Press P <RETURN> to examine or alter the interrupt clock setting (this is necessary if you have a 60Hz PET), the default terminal** type, and the number of directory columns in DIR listings. Also, **you may force the system to power up with the PET keyboard and screen in "upper case only" mode, for personal preference or because the software you are using requires it. You will be** asked to specify which, is any, of these features you wish to **alter. To return to the main menu, simply press RETURN. These defaults may be overridden using the SET command.**

**Press R <RETURN> to examine and/or alter the RS232 interface setup - character length, parity, number of stop bits and baud rate.**

**S <RETURN> allows you to save the new CP/M system on a disk (NEWSYS will ask you which drive you wish to save the reconfigured system on).**

**E <RETURN> allows you to run the re-configured system without having to save it on a disk and boot up from cold. This is useful for making temporary modifications to, say, the baud rate setting.**

**Q <RETURN> returns you to CP/M command mode (still under the old CP/M system). To run the re-configured system you must either have used E to exit, or saved the new system on a disk (S command) and re-booted from cold, placing the new system disk in drive A.**

#### **7. ROM routines callable from CP/M**

**r ... ■■ ... ■ ....**

**These routines are specific to the SoftBox and are not part of standard CP/M. They allow the user to communicate over the IEEE bus, clear the console screen, etc. Jump vectors F003 to F030 inclusive are ROM entry points corresponding to the BIOS routines (Basic Input/Output System - see the CP/M version 2.2 alteration** guide). There then follow jump vectors to routines used **internally by the SoftBox, some of which may be useful to the user :**

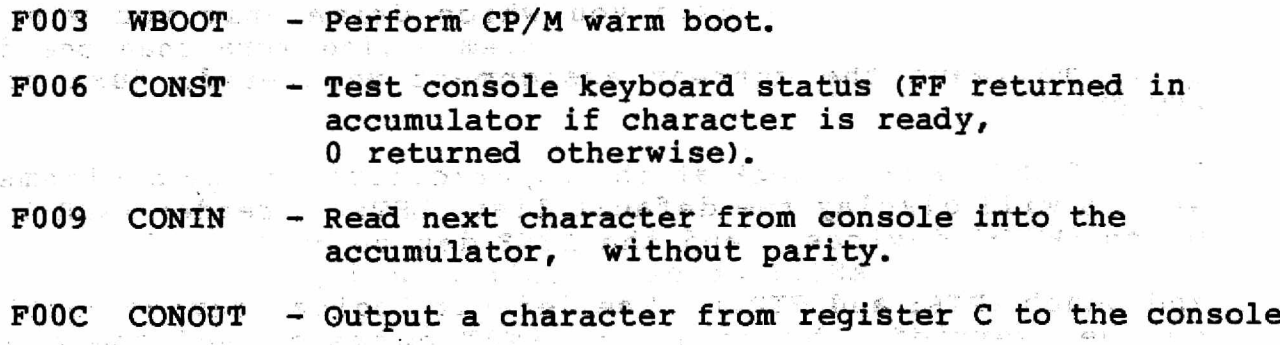

# **副E Small Systems Engineering - 2-4 Canfield Place-London NW6 · tel 3287145**

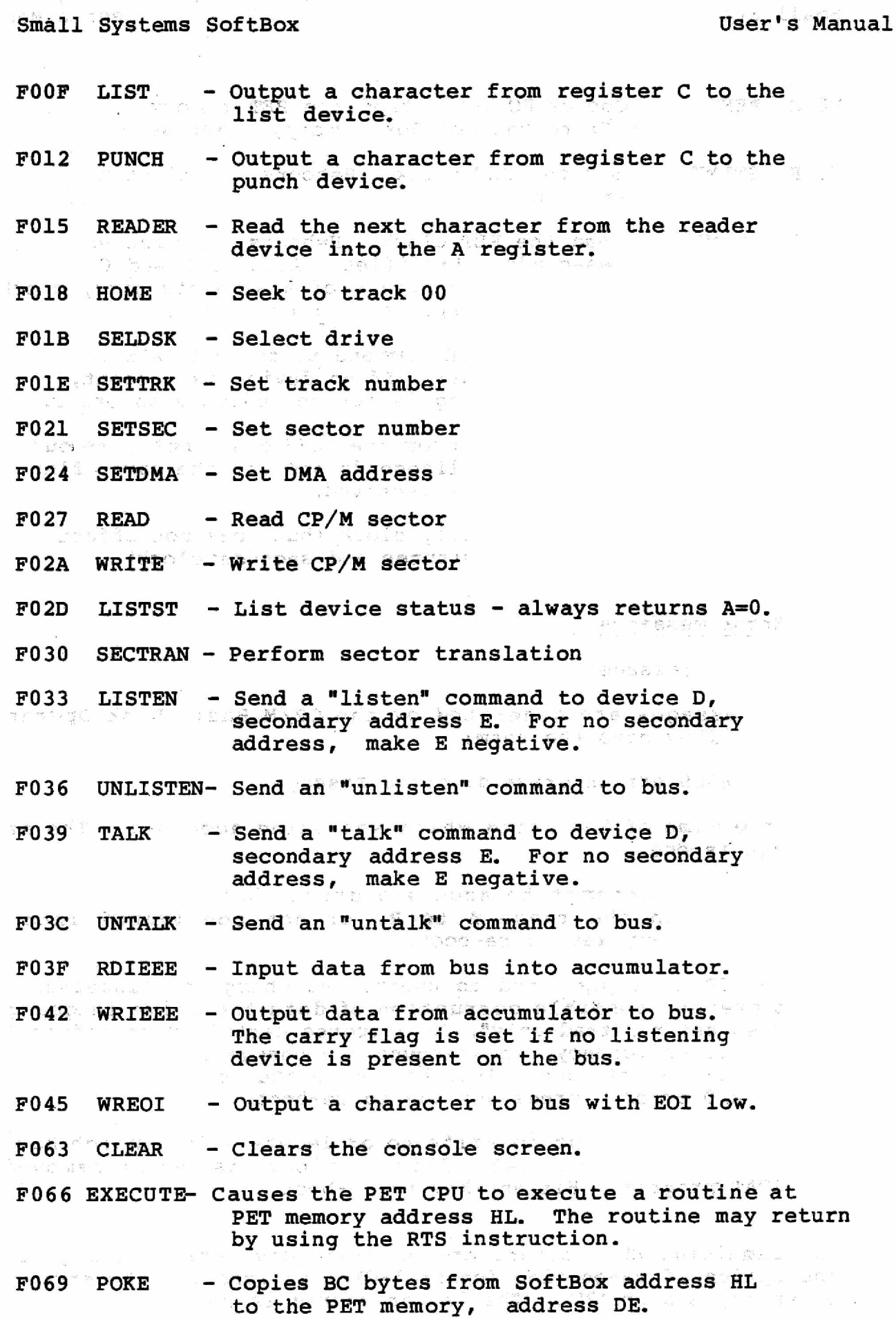

als Small Systems Engineering 2-4 Canfield Place • London NW6 · tel 328 7145

- **P06C PEEK Copies BC bytes from the PET memory (address** DE) to the SoftBox memory,
- **F06F STIME Set the PET clock. H=hours, L=minutes D=seconds**
- **F07 2 GTIME** - Read the PET clock. H=hours, L=minutes **D=seconds, E=jiffies. Also A, B and C contain the contents of a separate jiffy clock. Each jiffy represents 1/60 second.**
- **F07B WRATN Write an IEEE command to the bus (ATN is set low first). If no device is present, the carry flag is set to indicate an error.**
- **F07E RDIMM Read a byte from the IEEE bus, but time out after BC milliseconds and set the carry flag if no data is received.**
- **F081 RESCLK Reset the jiffy clock (but does not affect the hours, minutes and seconds clock)**

#### **8. Error messages**

#### **BDOS error messages**

**These messages are generated by the CP/M Basic Disk Operating System. They have the form:**

**BDOS err on drive d: error message**

**D is the name of the drive which was being accessed. The error message is one of :**

**SELECT - An attempt to access a drive that CP/M doesn't know about (not in the range A to P, or not configured into the system. Hit any key to re-boot.**

**R/O - CP/M has detected an unexpected change of diskette, and so to prevent possible corruption of data the drive in question has been set to "read-only", CP/M stores certain disk information in RAM for efficiency, so whenever you change a disk you MUST do a CP/M warm start (control-C) to log in the new disk. To recover from a R/O error, press any key to re-boot.**

**FILE R/O - Attempt to write to or delete a file which has the "read-only" attribute set. This attribute is set or removed by the STAT program. Hit any key to re-boot.** . ili

**The remaining BDOS errors are hardware disk errors and give you the option of re-booting (control-C), or ignoring the error (any other key except '?'). The latter course is not advisable if the** **Small Systems SoftBox 1988 User's Manual** 

**error occurred during a directory write, operation. Typing a question mark first will display the actual contents of the drive unit error channel, in the usual format :**

**error code, error message text, track, sector**

**Refer to the CBM Floppy Disk Drive User's Manual for details.**

**WRITE PROTECTED - You can't write to a disk which has the write protect notch covered up. If you wish to proceed, Uncover the notch and replace the disk, then press RETURN. Otherwise type a CONTROL-C to reboot.**

**DISK NOT READY - No disk in drive, door not closed, or bad diskette. Ensure disk is correctly inserted, close the door and press RETURN to proceed. Or you can re-boot by typing CONTROL-C.**

**COMMODORE DOS BUG - The drive unit sometimes gets confused if, for example you try to log in a badly formatted disk. Insert a good disk and reboot (control-C).**

**UNKNOWN ERROR CODE - An unexpected error has arisen on the disk drive. Press the '?' key for more error information.**

**WRONG DOS FORMAT - Occurs under PET DOS version 2 if you try to write to or duplicate a DOS version 1 disk. See the PET disk drive manual for the rules about, DOS format compatibility.**

MISSING HEADER, MISSING DATA BLOCK, LONG DATA BLOCK, CHECKSUM **ERROR IN HEADER, CHECKSUM ERROR IN DATA, BYTE DECODING ERROR, OR WRITE VERIFY ERROR.**

**These errors may be caused by :**

**No diskette in drive. Drive door not closed properly. Badly centralized diskette. Unformatted diskette.**  $\mathcal{O}^{\mathcal{O}}_{X, \mathcal{F}^{\mathcal{O}}_{\mathcal{F}^{\mathcal{O}}_{\mathcal{F}^{\mathcal{O}}}}$ **Diskette with wrong DOS format. Badly aligned drive. Faulty diskette media.**

**Pressing CONTROL-C will reboot. Pressing any other key will skip the faulty sector.**

**25**

**if Small Systems Engineering -2-4 Canfield Place - London NW6 + el 3287145** 

#### **A. VDU Control codes**

**When running under CP/M, in normal mode (emulating a Televideo 912 terminal) the following special codes are recognised by the PET screen.**

**Hex Keybd. Meaning**

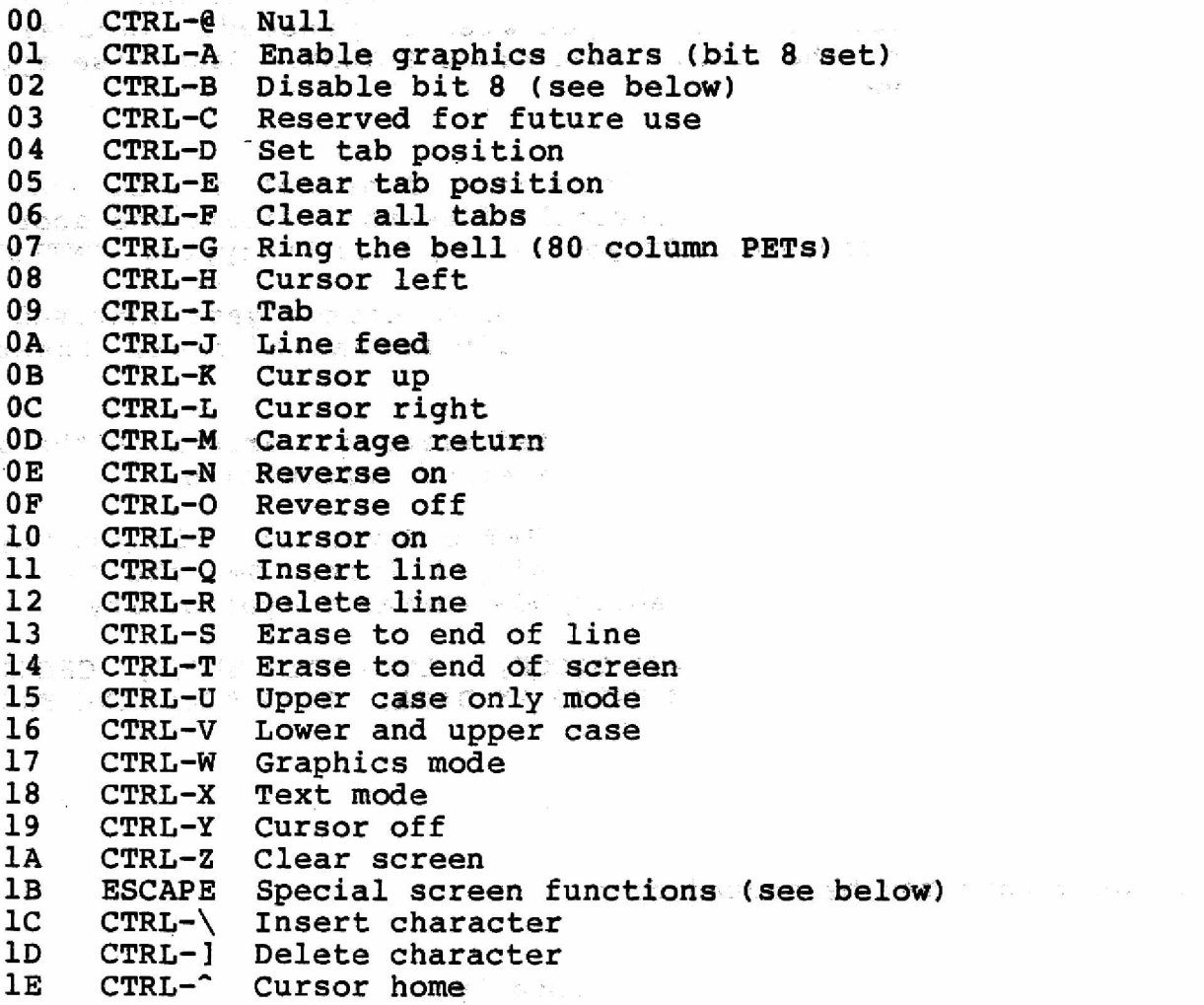

**After issuing a control-A, any character with bit 8 set will be displayed as a graphics character. This facility is turned off by control-B.**

#### **Televideo 912 control codes**

These codes are prefixed by the ESCAPE character (1B hex). Codes marked "\*" also apply to the Lear Seigler ADM3A

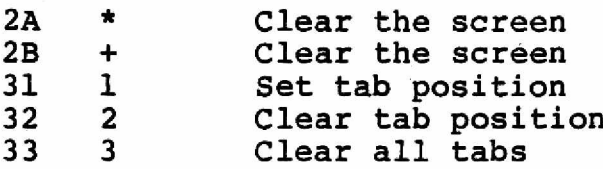

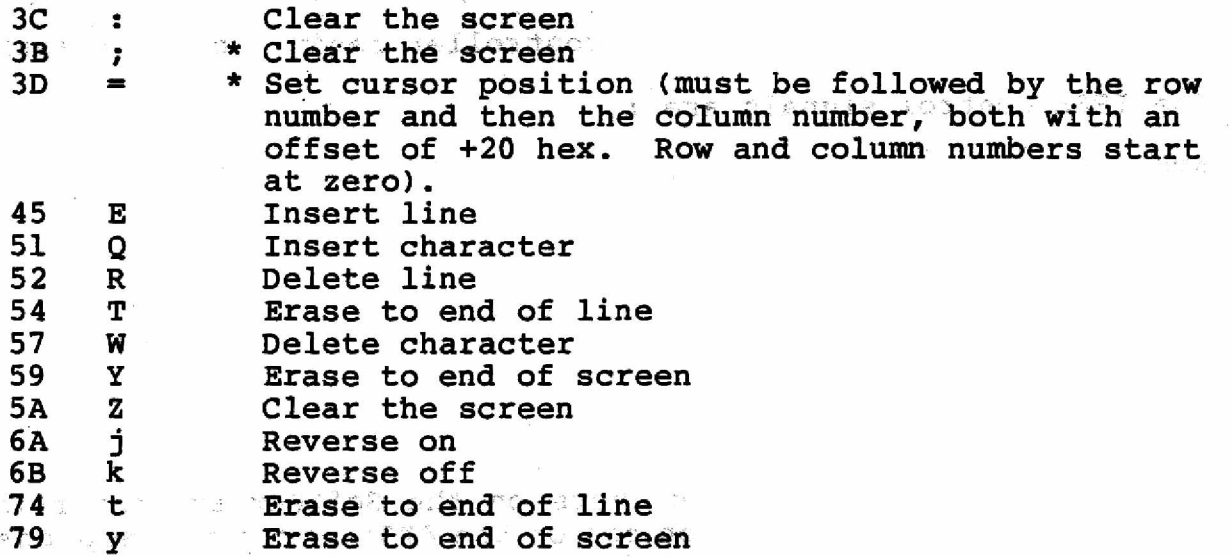

# **Hazeltine 1500 terminal codes**

**These codes are preceeded by a lead-in character which may be set to either TILDE (7E hex) or ESCAPE (IB heX), using the NEWSYS or SET utilities.**

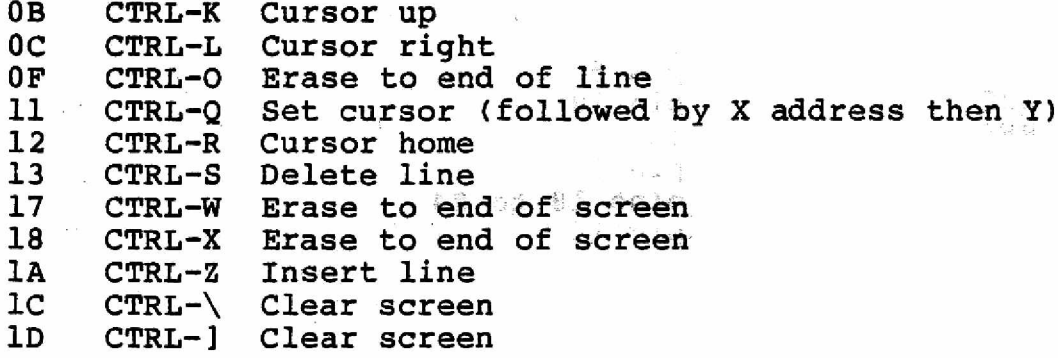

#### **B. Input/output ports**

**The following I/O ports in the SoftBox may be addressed**

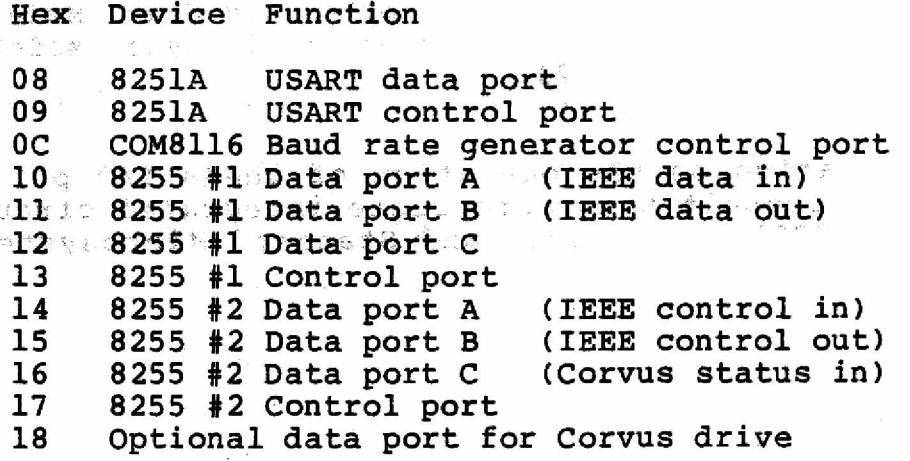

**Corvus status inputs - bit 4 - controller ready, bit 5 = active**

**The IEEE control signals are :**

**ATN bit 0 DAV bit 1 NDAC bit 2 NRFD bit 3 EOI bit 4 SRQ bit 5 bit 6 IFC bit 7**

**The IEEE input and output drivers on the SoftBox are inverting. This means that a bit set on one of the 8255 ports corresponds to a low signal on the IEEE bus line.**

**IEEE connections :**

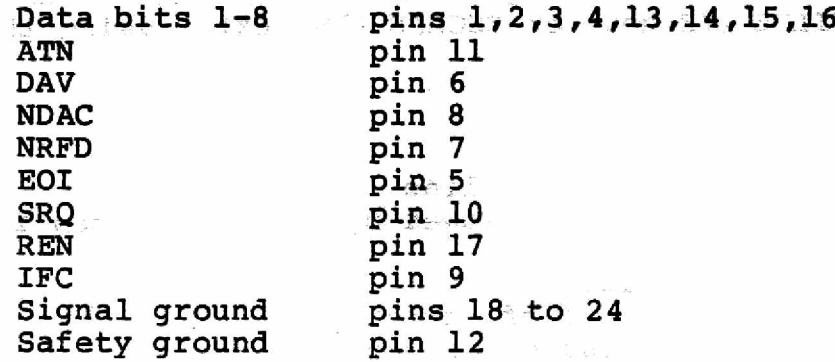

**RS232 connections :**

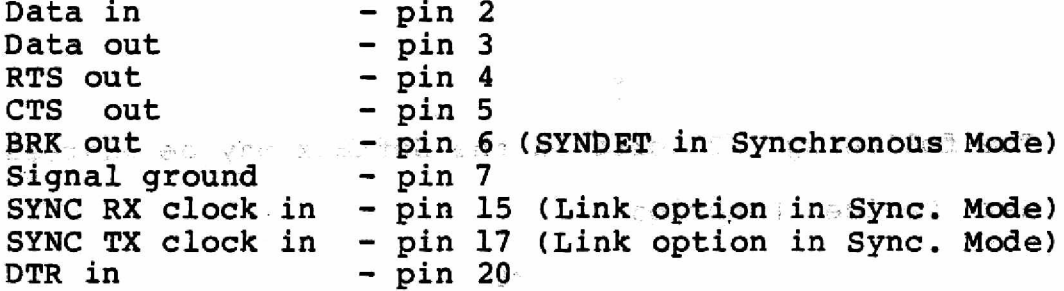

**For further information on the operation of these I/O ports, you are advised to consult the appropriate integrated circuit data sheets (Intel 8251A and 8255, and Standard Microsystems COM8116).**

**28**

**alle Small Systems Engineering 2-4 Canfield Place-London NW6 + tel 3287145** 

#### **C. SEND and READ program source**

**These programs are given in Intel 8080 format and may be assembled directly using the standard CP/M assembler ASM.**

**SEND - the program on the following pages Should be keyed into the remote computer and assembled into a CP/M command file SEND.COM.**

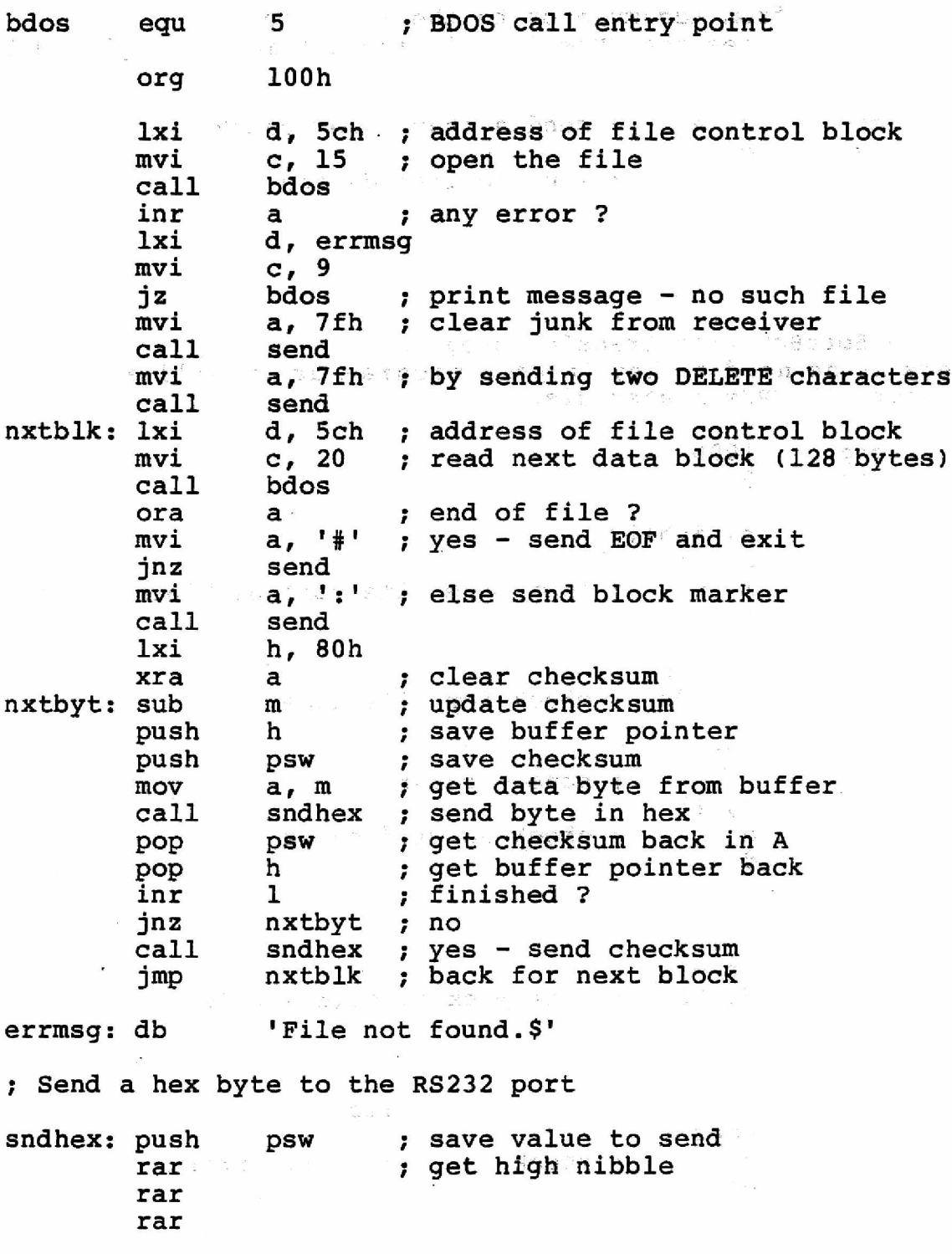

**Lalie Small Systems Engineering -2-4 Canfield Place+London NW6+tel 3287145** 

**rar call sndnib ; send high nibble pop psw ; send 1ow n i bble ; want lower 4 bits only sndnibr ani Ofh ; convert to ASCII hex. adi 30h** cpi<br><sup>10</sup> **jc send adi 7 ; Send a byte from accumulator to the RS232 port. ; This routine uses the CP/M list device but may be replaced by ; your own driver routine if necessary. mov e, a ; send a char (user patch)** send: **mvi c, 5**  $\frac{1}{n_{\rm H}}$  . *;* send to list device **end**  $\kappa_{\rm d} \gtrsim 1$ ÷ **READ - SoftBox file transfer program There is no need to key in this program as it will already be on your PET CP/M master disk.** , **org lOOh bdos** equ 1xi h, 5ch+12<br>mvi c, 21 mvi c, 21<br>clrfcb: mvi m, 0 **clear the file control block inx h dcr c jnz clrfcb d, 5dh ; check for file name**<br>**d** ... **Idax d**<br>cpi 20h **cpi 20h rz** *racis <b><i>r <i>f none - return novi c. l l l l l l l l l l l l l l l l l l l l* **<b>***l l l l l l l* mvi c, 11<br>chkwld: 1dax d *f* check no wild cards inx  $\frac{d}{2}$ **cpi \*?' r2** dcr c<sub>r</sub><br>
inz ch chkwld<br>d, 5ch **lxi** d, 5ch ; none - ok to delete file<br>mvi c, 19 **c, 19**<br>bdos  $\sim$ **call bdos lxi d, 5ch** mvi c, 22 ; create new file<br>call bdos... **call bdos inr a ; check for directory error jz error lxi d** *,* **ready**

**30**

**all Small Systems Engineering -2-4 Canfield Place - London NW6 - tel 3287145** 

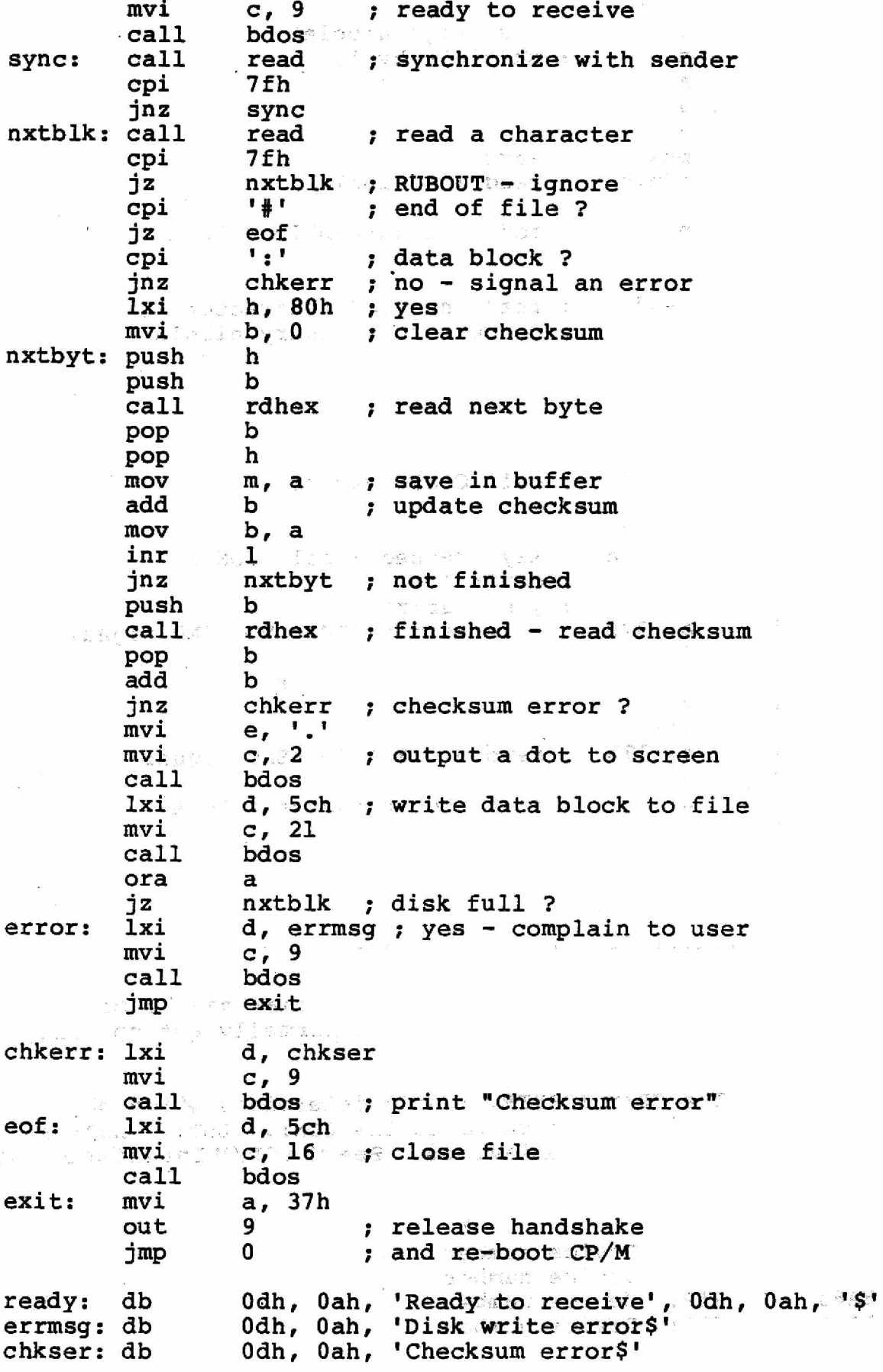

*IMia* Small Systems Engineering 2-4 Canfield Place-London NW6 tel 328 7145

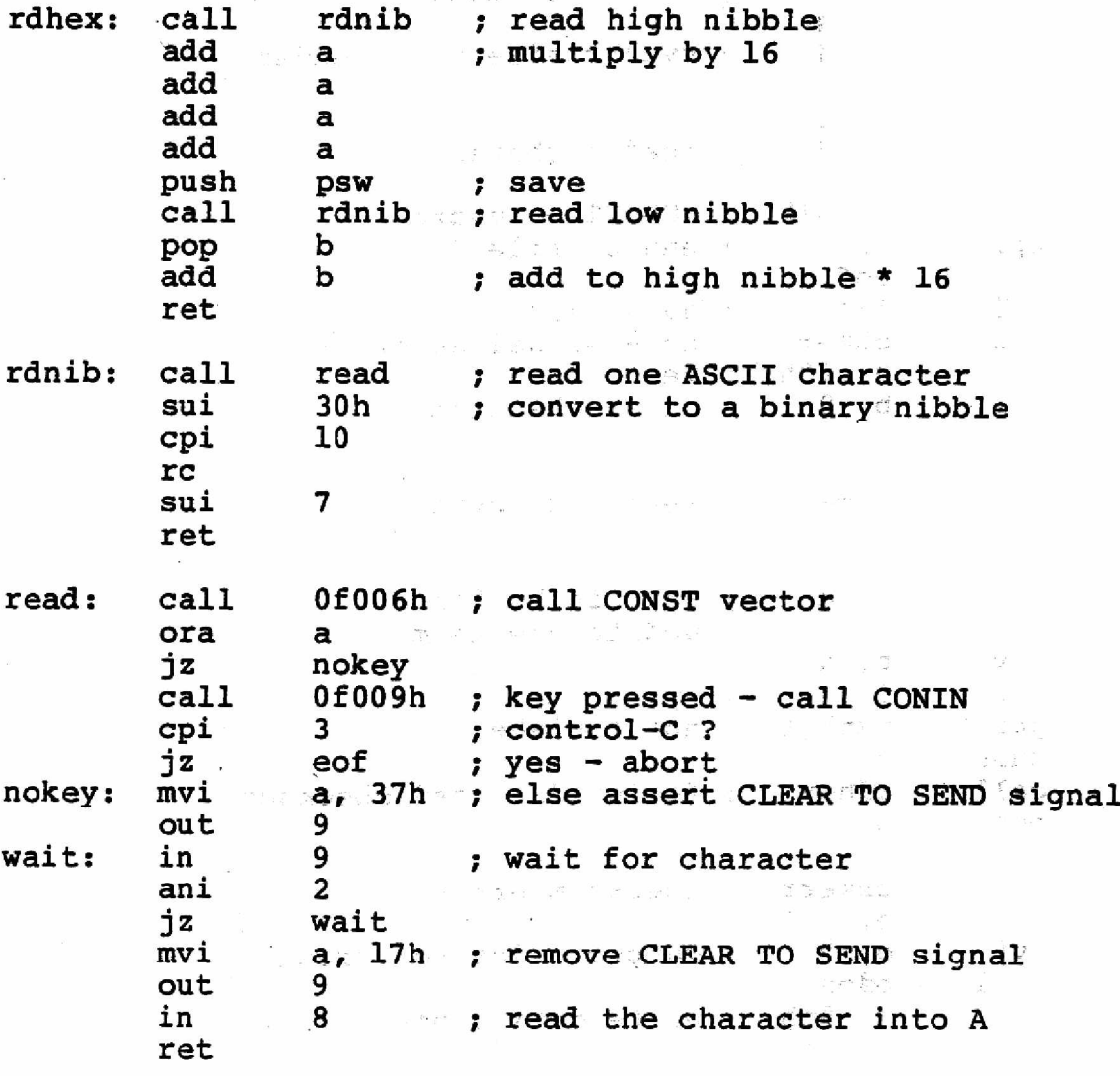

**end**

#### **D. Some RAM locations within the SoftBox**

**The following locations are given so that they may be manipulated by user programs if required. They are normally set up using the NEWSYS program.**

0003 The CP/M IOBYTE, which determines which physical **devices correspond to the CON:, LST:, RDR: and PUN: logical devices. See the CP/M Interface Guide.**

**IEEE device numbers :**

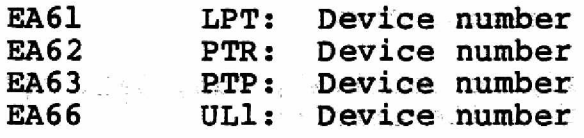

**Small Systems Engineering \*2-4 Canfield Place •London NW6 • tel 3287145**

**Terminal emulation :**

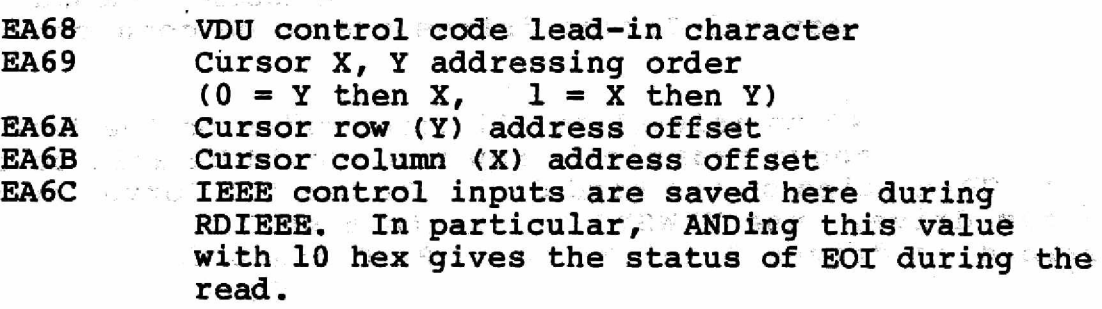

**EA80 to EABF**

**Screen control code table. This table consists of pairs of bytes, the first byte being a control code of the terminal being emulated (with bit 8 set if it is to be preceeded by a lead-in character). The second byte is the corresponding PET VDU code (as given in the table in Appendix A, for example 1A hex is "clear screen"). The table is terminated by a zero byte.**

**SoftBox CP/M locations may be modified using the NEWSYS program. Firstly run NEWSYS to load the system from the source drive, then type CONTROL-C to exit from NEWSYS. The system is loaded starting at hex location 4000, so that DDT (or SID) may be run without destroying it. When the system has been patched, run NEWSYS again, but this time just press RETURN in reply to the source drive prompt, to avoid re-loading the system from disk. You will then be able to save the modified version of the system on disk. The following table gives the location of the various CP/M modules within the NEWSYS buffer :**

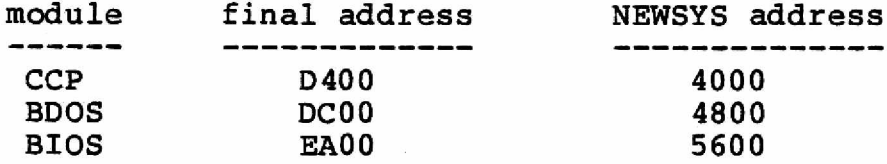

#### **E. Corvus hard disk interface**

**An optional hard disk interface on the SoftBox will drive a Corvus 5, 10 or 20 megabyte hard disk. For convenience, because CP/M only supports drives up to 8 Megabytes, the Corvus drive is divided up into logical drives of about 5 Megabytes each. SoftBox operation using a Corvus drive is similar to operation using floppy disks. The setup procedure for a new drive is as follows : firstly, using the NEWSYS program, create a system in which one drive pair (say C and D) is the hard disk. For a 20 megabyte disk, four consecutive logical drives will be required (A, B, C and D, E, F, G and H, I, J, H and L or M, N, O and P). The "device number" specified in the NEWSYS**

**ald Small Systems Engineering 2-4 Canfield Place tondon NW6 + el 328 7145** 

**program refers for a Corvus drive to the physical drive number,** This drive number should normally **be 1, unless several Corvus drives are to be connected using a multiplexer.**

**Next use FORMAT to initialize all directories on the hard disk (C and D in the above example). Now you should be able to read and write CP/M files on the hard disk. To use the Corvus as the main system drive, use NEWSYS to create a system with the Corvus defined as drives A and B (or A, B, C and D for a 20 Megabyte drive). Save this system on the lowest Corvus logical drive,** drive C in our example (which will become drive A). **floppy drives unplugged from the system, the Softbox should now boot up from the Corvus drive from cold. Alternatively the system may be saved on floppy disk as well and cold boots may then be done from IEEE device number 8 as before, but with the Corvus drive now occupying drive A when the system is loaded, so that warm boots are done from the hard disk for increased speed.**

# **Index**

# $\mathbf{A}$

**ASM command (CP/M assembler), 20 Autoload command, 21**

# **B**

BACKUP command, 7, 18<br>BASIC cold start. 17 **BASIC cold start, 17 BDOS errors, 24 Baud rate, 22 Built-in commands, 12**

# **C**

**CON: device (console), 6, 13 CONTROL key, 5 CONTROL-C (reboot), 8, 16 CONTROL-P (printer on/off), 10 CONTROL-S (freeze console display), 10 CONTROL-U (cancel line), 9 CONTROL-X (delete line), 9 CRT: device, 5, 13 CURSOR LEFT key, 9 Cassette loader, 4, 6 Centralization problems (diskettes), 6 Changing diskettes, 16 Changing the current drive, 15 Character length (RS232), 22 Clock, 17, 24 50/60 Hz PET, 22 Cold start, 6 Cold start PET BASIC, 17 Control key, 8 Copy a diskette, 18 Copying CP/M system (NEWSYS), 14 Copying files, 14 Corvus disk drive, 28, 33 Current disk drive, 15**

# D

**DDT (Dynamic Debugging Tool), 20 DELETE key, 9 DIR (directory listings), 7, 10** screen columns, 17,

**SIS SmallSy stems Engineering -2-4 Canfield Place-London NW6 ■ tel 328 7145**

#### **DOS compatibility, 18, 25 file transfer to/from PET DOS, 19 DUMP command (display file in hex), 20** Delete a file, **Device number disk, 4 Device logical, 5, 13, 21 physical, 5, 13, 17, 21 Disk drive hard, 33 Disk drives assignment, 21 capacity, 5 characteristics, 5, 12 device number, 4, 21 free space left, 12 multiple, 4 Diskettes backing up, 7 centralization problems, 6 changing, 16 formatting, 13 storage, 8 write protection, 7 Downloading files, 18**

# **E**

**ED command (CP/M text editor), 20 ERA command (erase file), 11 ESCAPE key, 5**

# **F**

**FORMAT command, 13** File names, 9,<br>File sizes, 12 **File sizes, 12 File types, 9**

# **H**

**Hard disk, 33**

# $\overline{1}$

```
IEEE bus routines, 22<br>IEEE bus signals, 28
IEEE bus signals, 28
IEEE device, 5
IEEE device number, 4, 17, 21
```
**36**

**副信 Small Systems Engineering 2-4 Canfield Place-London NW62 tel 328 7145** 

**Invisible files, 13**

### **L**

```
LPT: device, 5, 13
   IEEE address, 17, 21
LST: device (list), 6, 13/ 21
Lead-in character, 17
Loading CP/M, 6
Logical device, 5
```
# **M**

**MEMTEST command (memory test), 19**

# **N**

**NEWSYS command, 14, 20, 33**

# **P**

```
PIP (Peripheral Interchange Program), 14, 19
PTP: device, 5
  IEEE address, 17, 21
PTR: device, 5
   IEEE address, 17, 21
PUN: device (punch), 6, 13, 21
Parity, 22
Patching CP/M, 33
Physical device, 5
Printer
   ASCII, 5, 13
   CONTROL-P command, 10
   PET, 5, 13
  device assignment, 21
   serial, 5, 13
```
#### **R**

```
RDR: device (reader), 6, 13, 21
READ program (download a file), 18
REN command (rename file), 11
ROM routines, 22
RS232 interface, 5, 18, 20, 22, 28
Read only
  R/O errors, 24
   files, 13
Reboot, 8
Reconfiguring CP/M, 20
```
**Sing Small Systems Engineering . 2-4 Canfield Place London NW6 1el 328 7145** 

```
S
```

```
SAVE command, 11
SET command, 16, 21
STAT command, 12, 21
Stop bits, 22
Storage of diskettes, 8
System files, 13
```
# T

```
TIME command, 17
TTY: device, 5, 13
TYPE command (display a file), 10
Terminal
         ADM3A, 5, 17, 26
  Hazeltine 1500, 5, 17, 27
  Lead-in character, 17
  Televideo 912C, 5, 17, 26
  control codes, 26
  control table, 33
Transient commands, 12
Turnkey applications, 21
```
### **U**

**ULl: device, 5, 13 IEEE address, 17, 21 USER command (change user number), 12 Upper case input, 16**

# **v**

**VDU control codes, 26**

# W

```
Warm start, 8, 16
Wildcard file names, 9, 11
Write-protection
  diskettes, 7, 25
   files, 13
```
# **X**

```
XFER (file transfer program), 19
```
**alle Small Systems Engineering-2-4 Canfield Place London NW6 · tel 3287145**